## **Mobiles Bezahlen mit Android™ einrichten.**

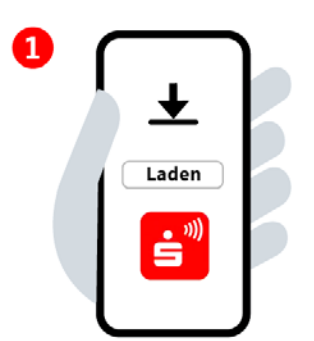

## **Schritt 1:**

Die App "Mobiles Bezahlen" aus dem Google Play Store installieren und öffnen.

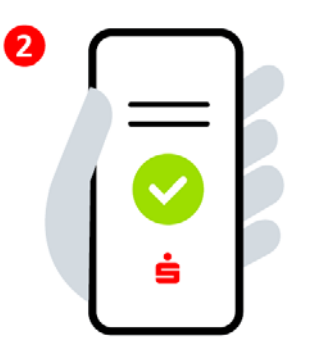

## **Schritt 2:**

Zustimmung der Lizenz- und Nutzungsbedingungen und Beachtung der Datenschutzerklärung. Sparkasse eingeben und auswählen.

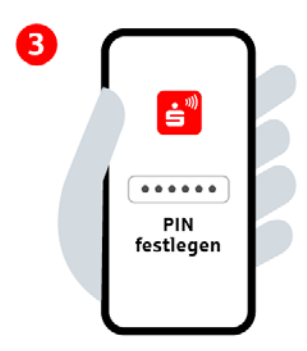

**Schritt 3:** 6-stellige App-PIN festlegen. Biometrische Anmeldung aktivieren (optional).

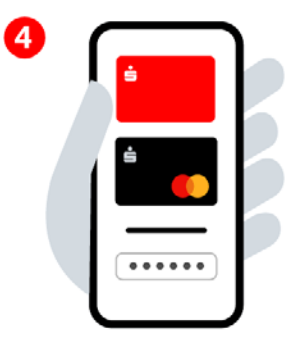

**Schritt 4:** Mit den Online-Banking-Daten anmelden und digitale Karten hinzufügen.

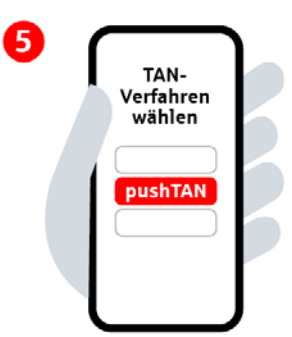

**Schritt 5:** TAN-Verfahren auswählen.

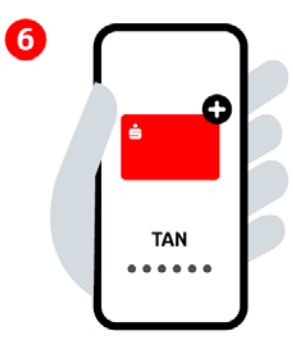

## **Schritt 6:**

Gewünschte Karte zur digitalen Nutzung hinzufügen und per TAN bestätigen. Bereit zum mobilen Bezahlen.

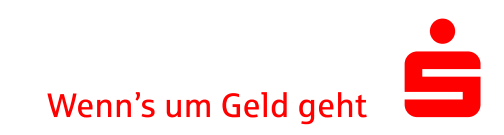